### **SINA 快速上线手册**

#### **1.1 设备到手后先向安科耐特公司索要设备现有 IP 地址,或者连接显示器键盘,当设**

**备处于启动界面后,输入 ip add,然后进行查看当前设备的**

**ip**

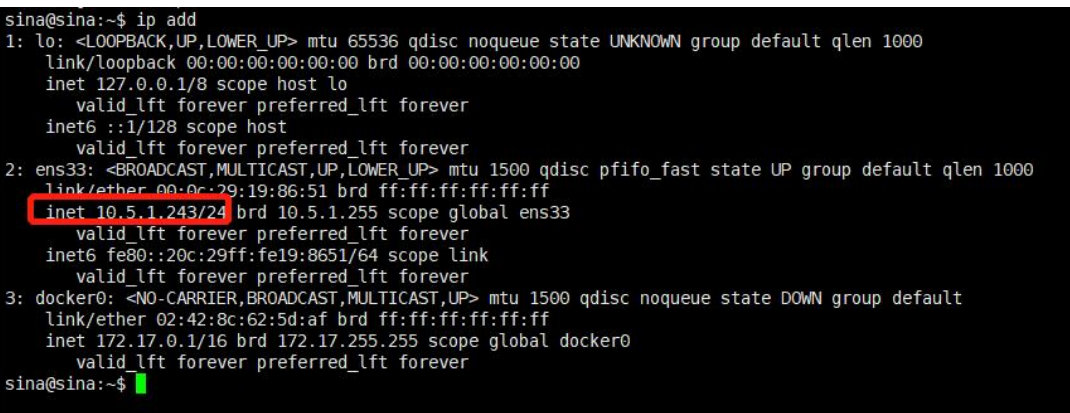

**1.2 设备接线:**

设备接线默认接最左侧的 lan 口,注意不是管理口

#### **1.3 登录设备:**

1) 当我们知道设备 ip 后, 推荐使用 xshell, 或者是其他 SSH 使用网线通过电脑和设

备 lan 口直连,从而访问设备信息界面去修改一些参数。Xshell 示例如图,地址就

是上边我们获取到的地址,用户名默认 sina,密码 2Zhlmc6

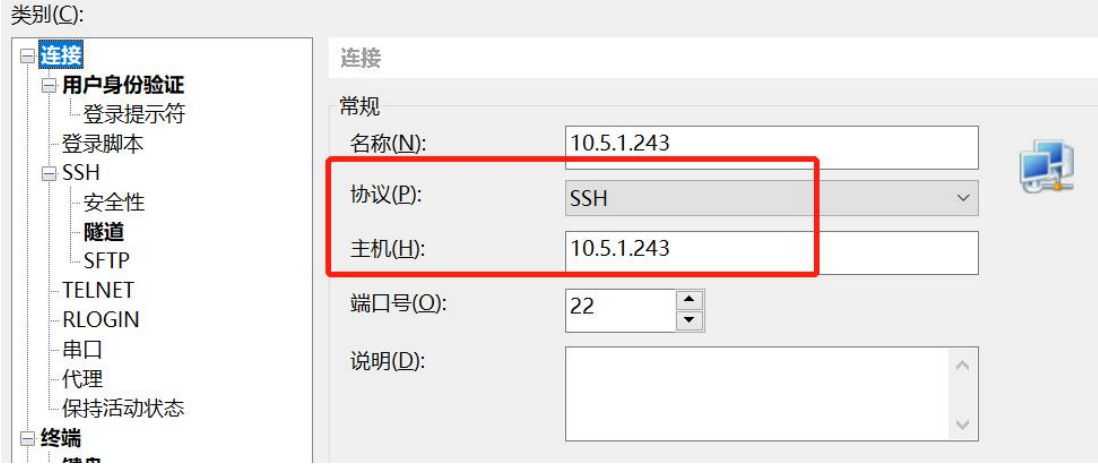

## EQUONET

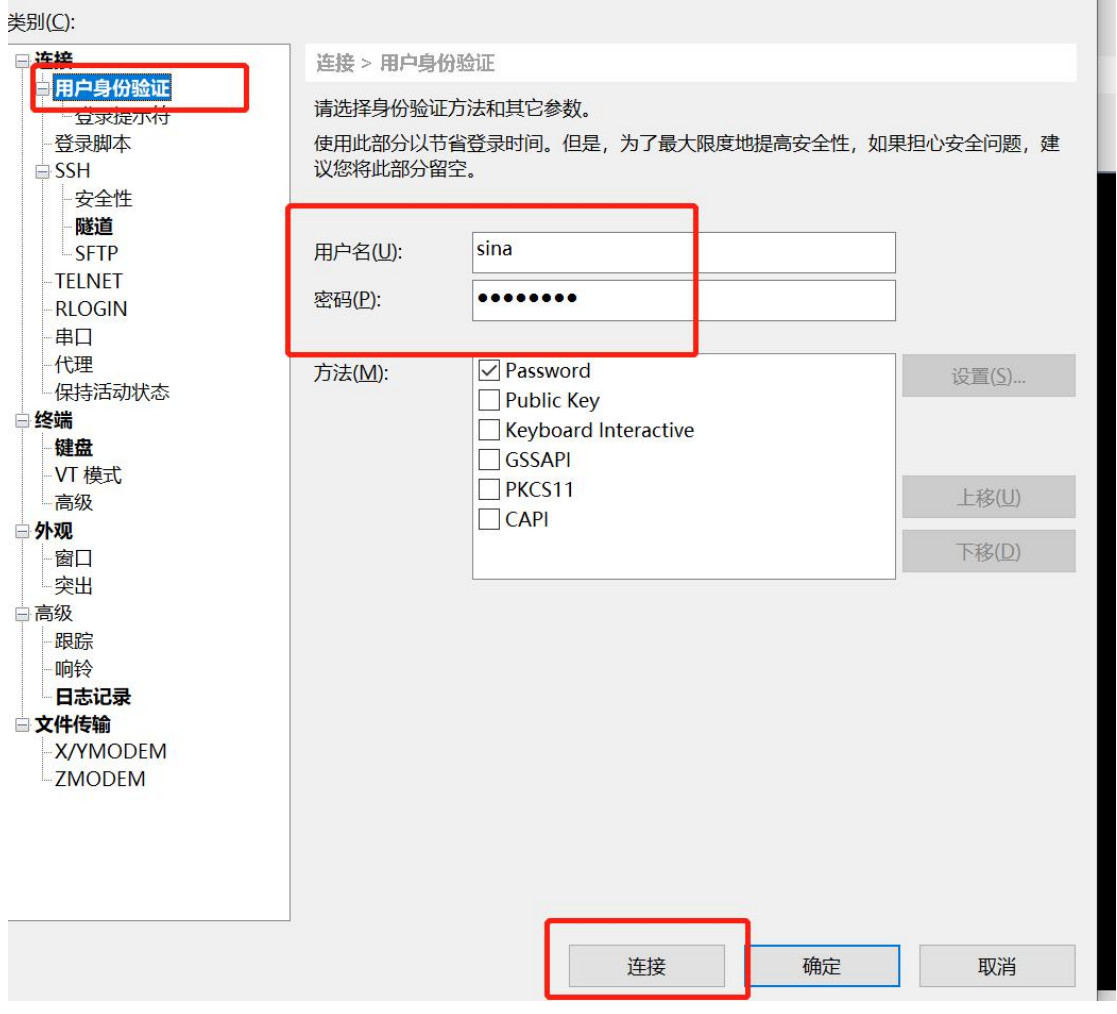

2) 连接成功后输入 su – root, 然后提示输入 root 密码也就是 2Zhlmc6, 然后输入 cd /

#### **1.4 修改设备 IP 地址为内网地址**

输入 vim /etc/network/interfaces 然后回车,进入如下界面,设置设备网口为静态 IP 地 址,输入 i 进行编辑,编辑还以后按键盘左上角的 esc 退出编辑模式,然后输入 :wq! 这 个的意思是保存退出。

### EQUONET

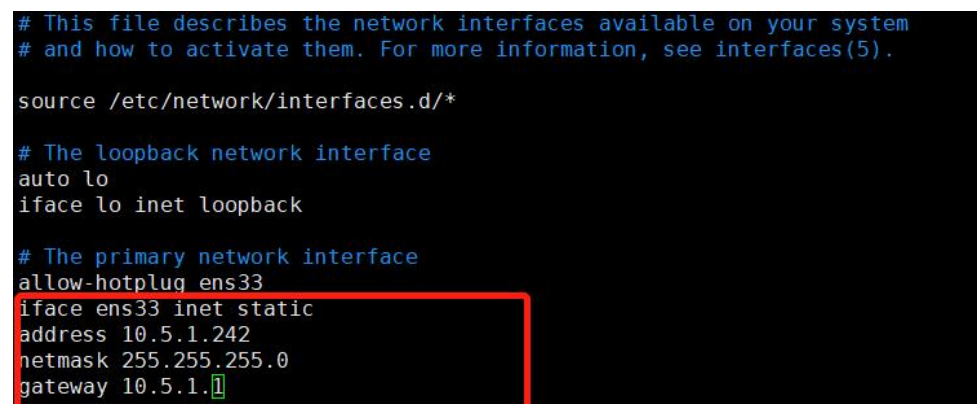

1.5 修改系统相关配置:

输入 vim /home/sina/custom\_eq\_release/.env , 然后回车, 将如下框内的参数都改为上边

设置的 IP,修改方法和上边类似,输入 i 启用编辑,然后编辑完以后 esc,然后输入 :wq!

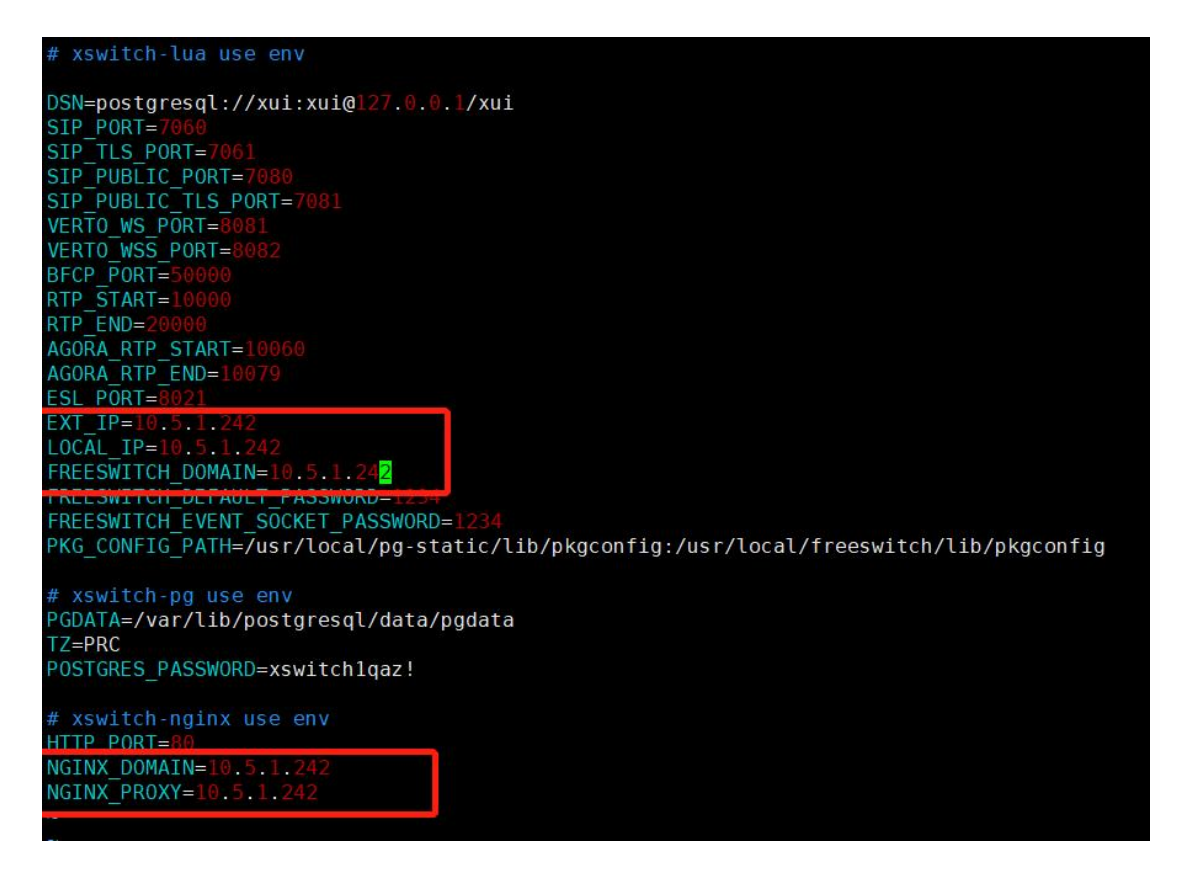

1.6 重启设备,输入 reboot,然后回车。然后直连电脑的线连接内网交换机,电脑连接

**内网,修改的新 ip 重新连接 SSH**

**1.7 使用如上 su – root 登录系统。然后输入 cd /home/sina/custom\_eq\_relesse/ 进入这个**

**目录**

COMMERCIAL IN CONFIDENCE

 $\begin{array}{cccccccccccccc} \bullet & \bullet & \bullet & \bullet & \bullet & \bullet \end{array}$ 

# EQUONET

- 1)目录下执行 make down;make up
- 2) 输入 bash update.sh

**1.8 使用新 IP 在 web 登录(默认账号密码是 admin,Equiinet.cn/1234,或者是**

#### **Eq@PaSsW0rd)**

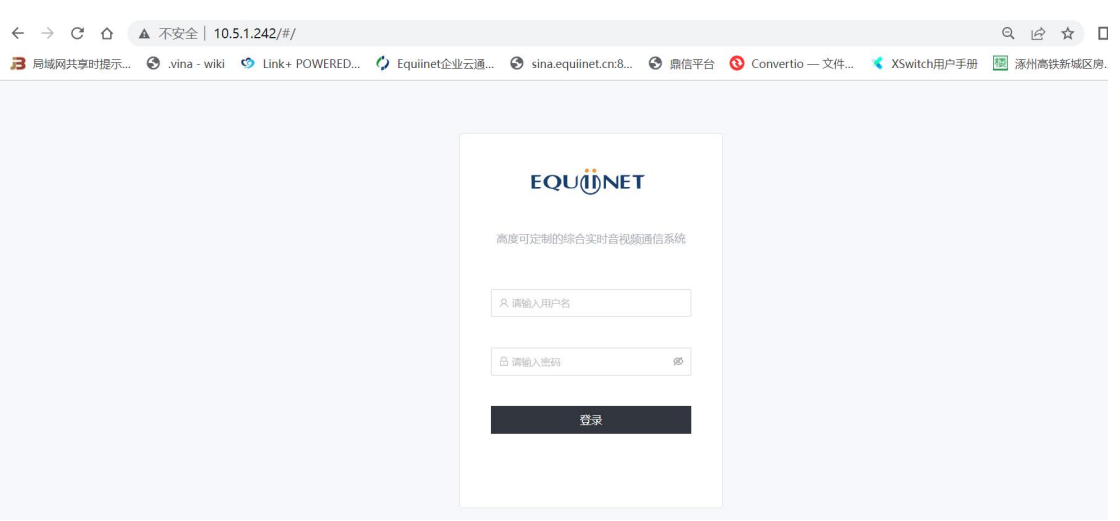

**1.9 后续配置请联系安科耐特技术工程师**

. . . . . . . . . . . . .